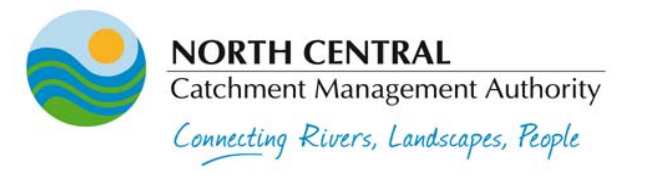

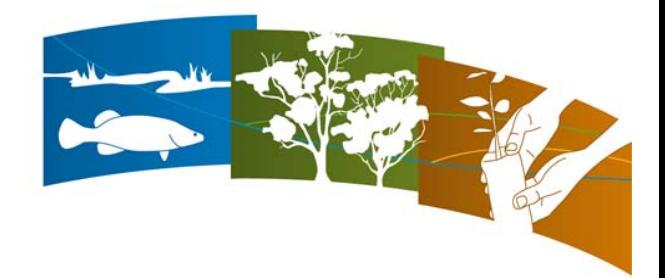

## **Community Nominations Guide**

## **How to use the North Central Catchment Management Authority website to learn about the community nominations of natural resource assets**

There are two ways to find out more:

- **1. [STARTING WITH A MAP](#page-1-0)** PAGE 2
- **2. [STARTING FROM A LIST](#page-5-0) PAGE 6**

You can also learn about the process to identify the natural resource assets in our region on the web site at the following address: [http://www.nccma.vic.gov.au/What\\_We\\_Do/Valuing\\_Your\\_Environment/index.aspx](http://www.nccma.vic.gov.au/What_We_Do/Valuing_Your_Environment/index.aspx)

A link to the electronic version of this document can be found on our website at: [http://www.nccma.vic.gov.au/What\\_We\\_Do/Valuing\\_Your\\_Environment/NominatedAssetInformation/index.aspx](http://www.nccma.vic.gov.au/What_We_Do/Valuing_Your_Environment/NominatedAssetInformation/index.aspx)

For further information contact the North Central Catchment Management Authority via the contact details below.

> 628-634 Midland Highway PO Box 18 Huntly Victoria 3551

> > ABN: 73 937 058 422

P: (03) 5448 7124 F: (03) 5448 7148 E: info@nccma.vic.gov.au www.nccma.vic.gov.au

## <span id="page-1-0"></span>**STARTING WITH A MAP**

The assets identified by the community have been mapped and can be viewed on the North Central Catchment Management Authority's web site at: <http://imap.nccma.vic.gov.au:8080/nccma/imf.jsp?site=public>

1. The web page should appear as in the following screen shot, with the Community Workshop Outcomes layer ticked on in the list at the top of the right hand window. If it isn't ticked, click in the tick box to the left of the layer's name.

2. At the scale of the initial view, only the larger mapped nomination areas are visible. To zoom in, select the magnifier tool near the top left of the map and click, drag and release with your mouse to draw a red rectangle over the area you are interested in. The map will then redraw to display the area of interest zoomed in to fill the map view.

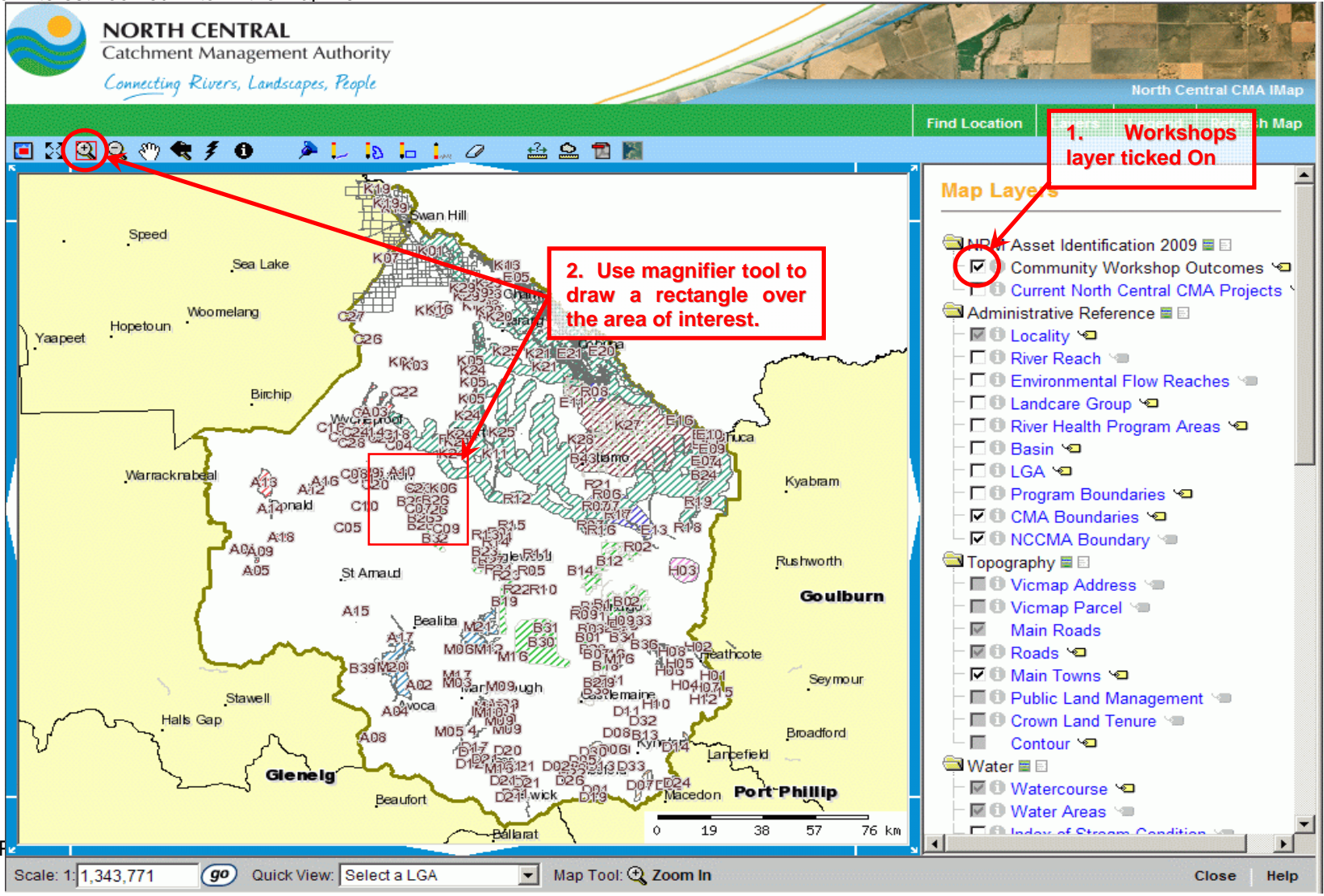

3. You may need to zoom in again

4. At larger scales, more detail is visible. If you need even more, you can tick on any of the Map Layers listed in the right hand window pane, including aerial photos. You may wish to tick on 'Automatically Refresh Map' to avoid having to click the Refresh Map button every time you change which layers are drawn on the map.

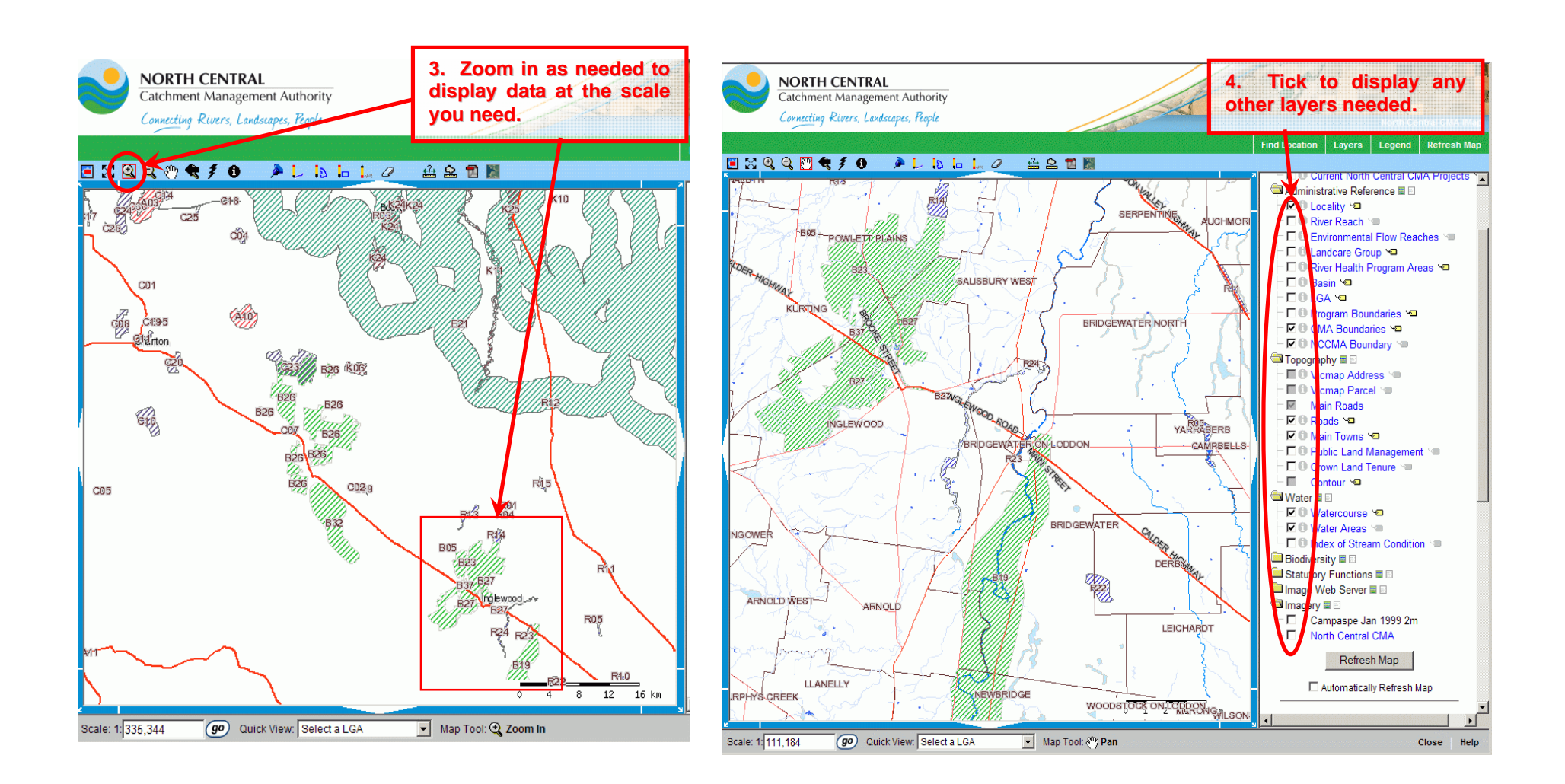

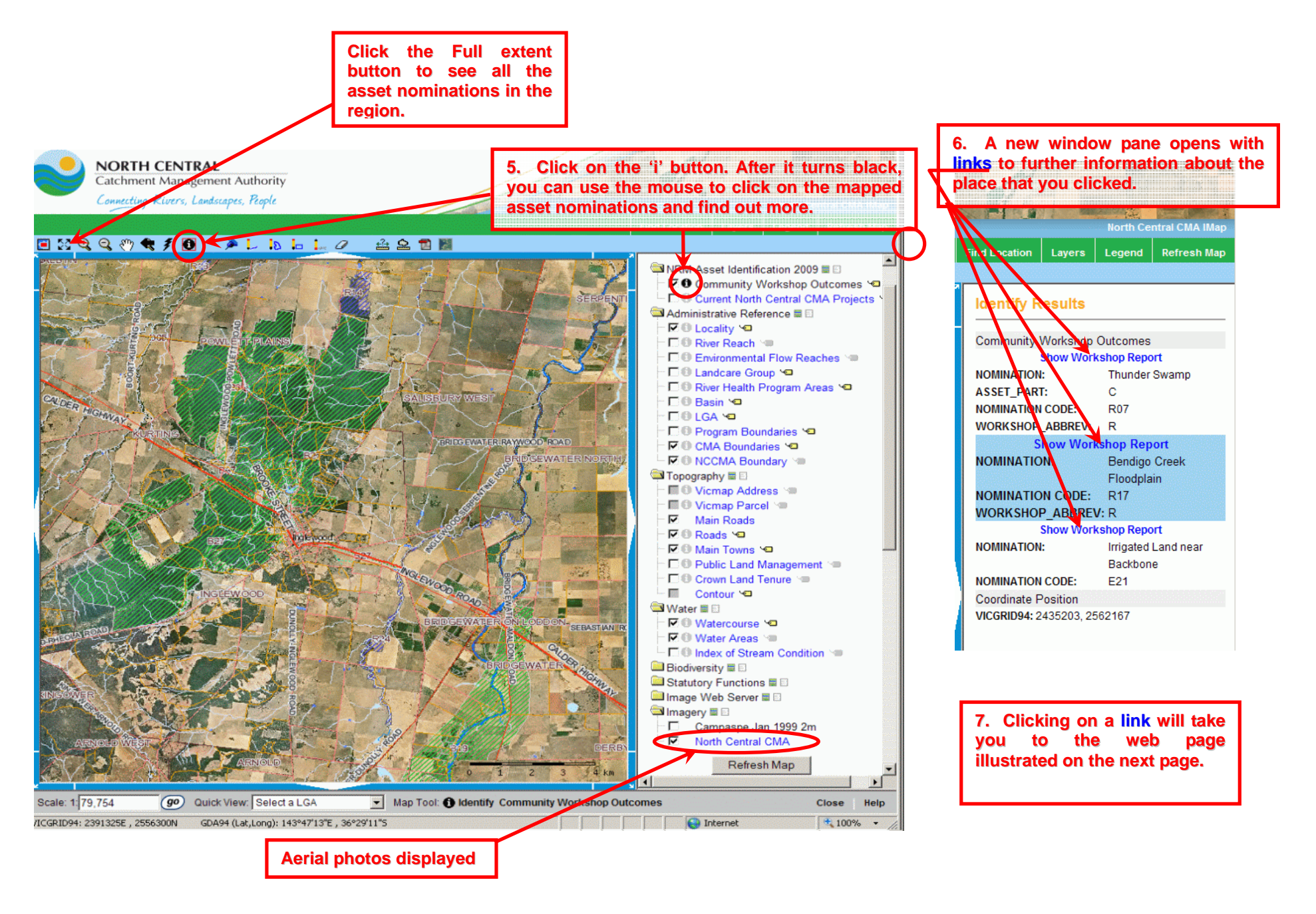

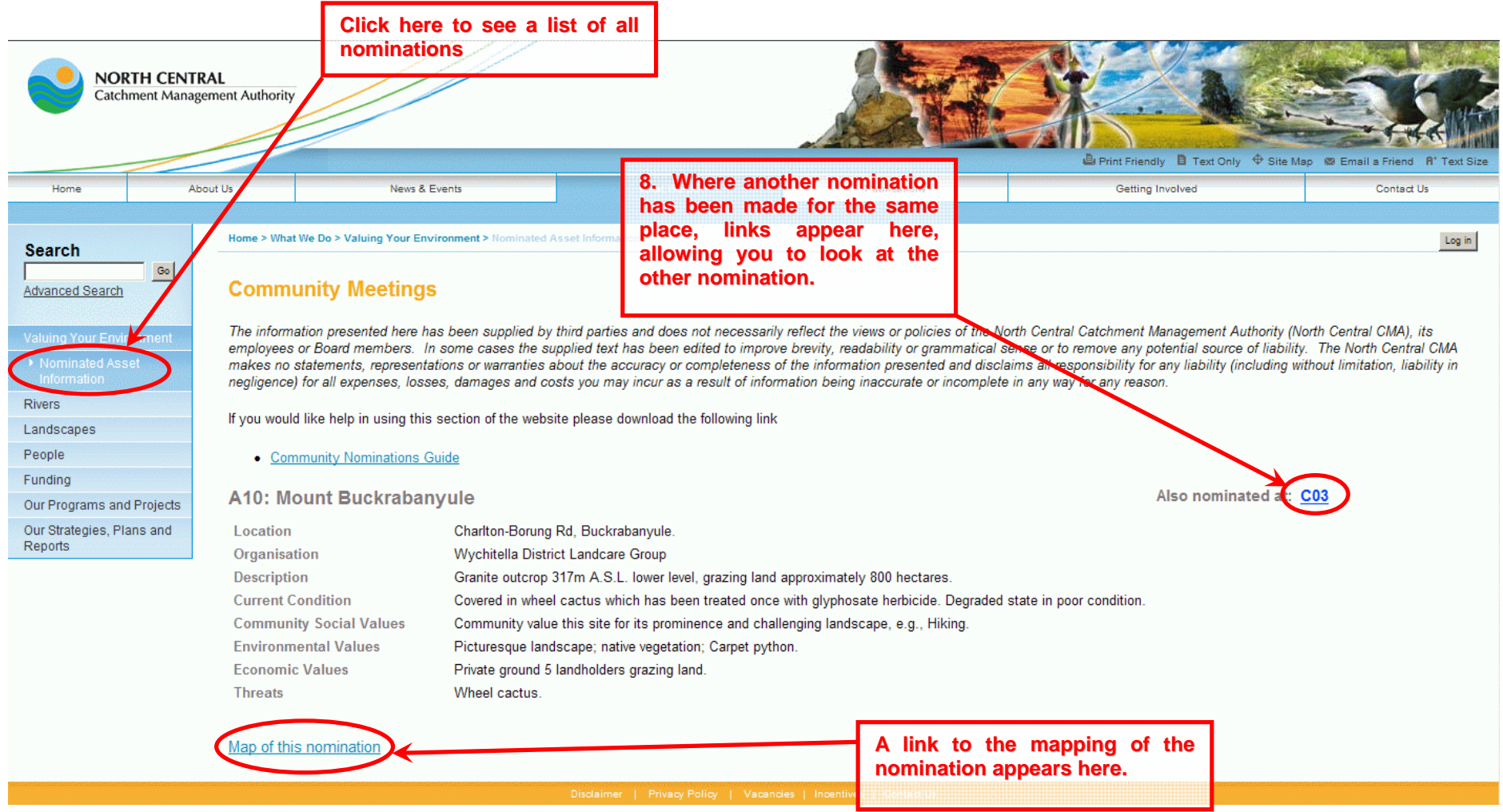

This web page will appear in a new window. If you wish to return to search by the map view, either close this window or switch back to iMap (eg, use Alt+Tab on keyboard) and click the Full extent button. (See previous diagram.)

## <span id="page-5-0"></span>**STARTING FROM A LIST**

The information about the assets identified by the community is published on the North Central Catchment Management Authority's web site at: [http://www.nccma.vic.gov.au/What\\_We\\_Do/Valuing\\_Your\\_Environment/NominatedAssetInformation/index.aspx](http://www.nccma.vic.gov.au/What_We_Do/Valuing_Your_Environment/NominatedAssetInformation/index.aspx)

All the information supplied by community nominations has been typed into a database. You can view the details by clicking the workshop asset number in the list visible on the page. If you are interested in just those from a particular workshop, you can filter the list by using the drop-down box above the list.

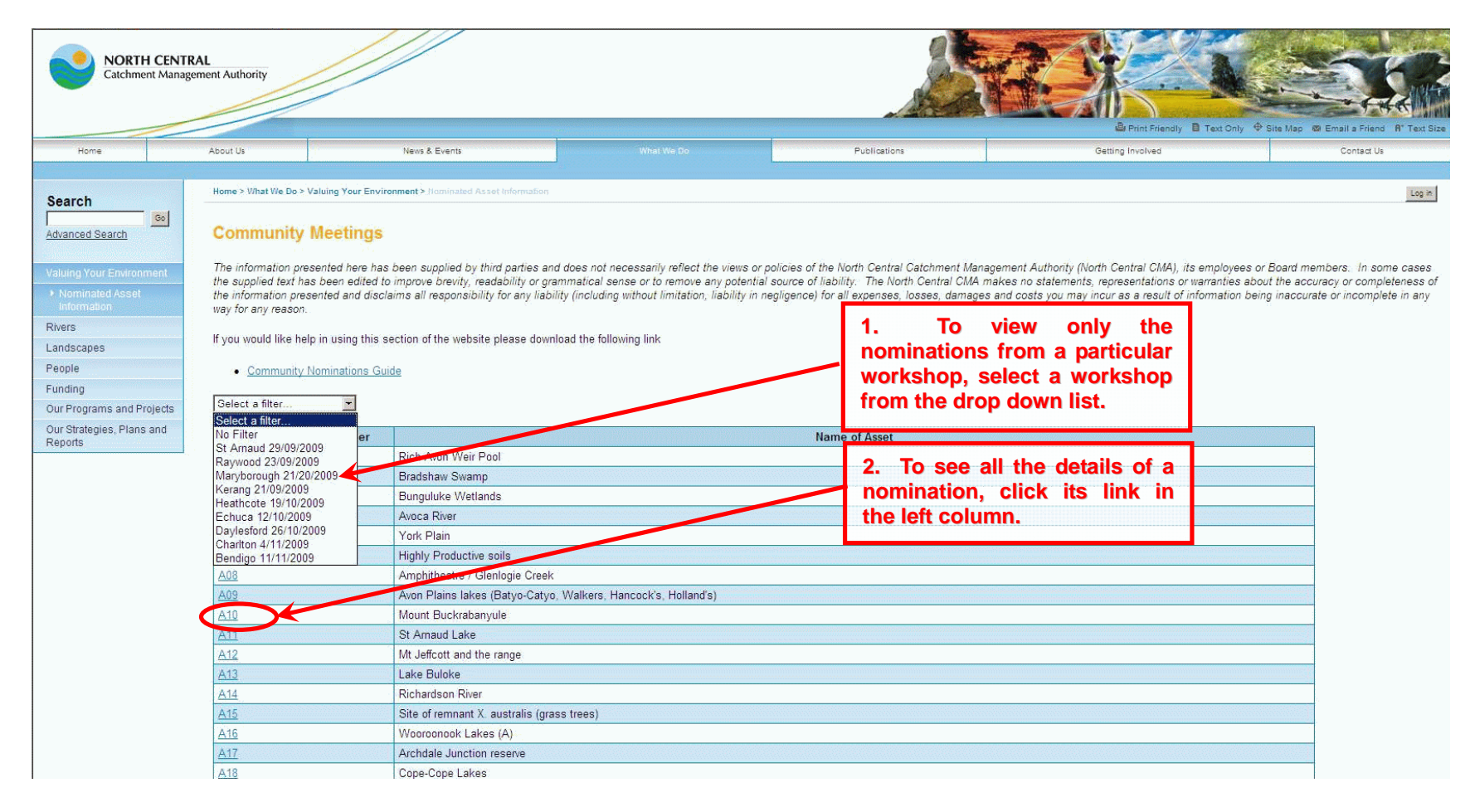

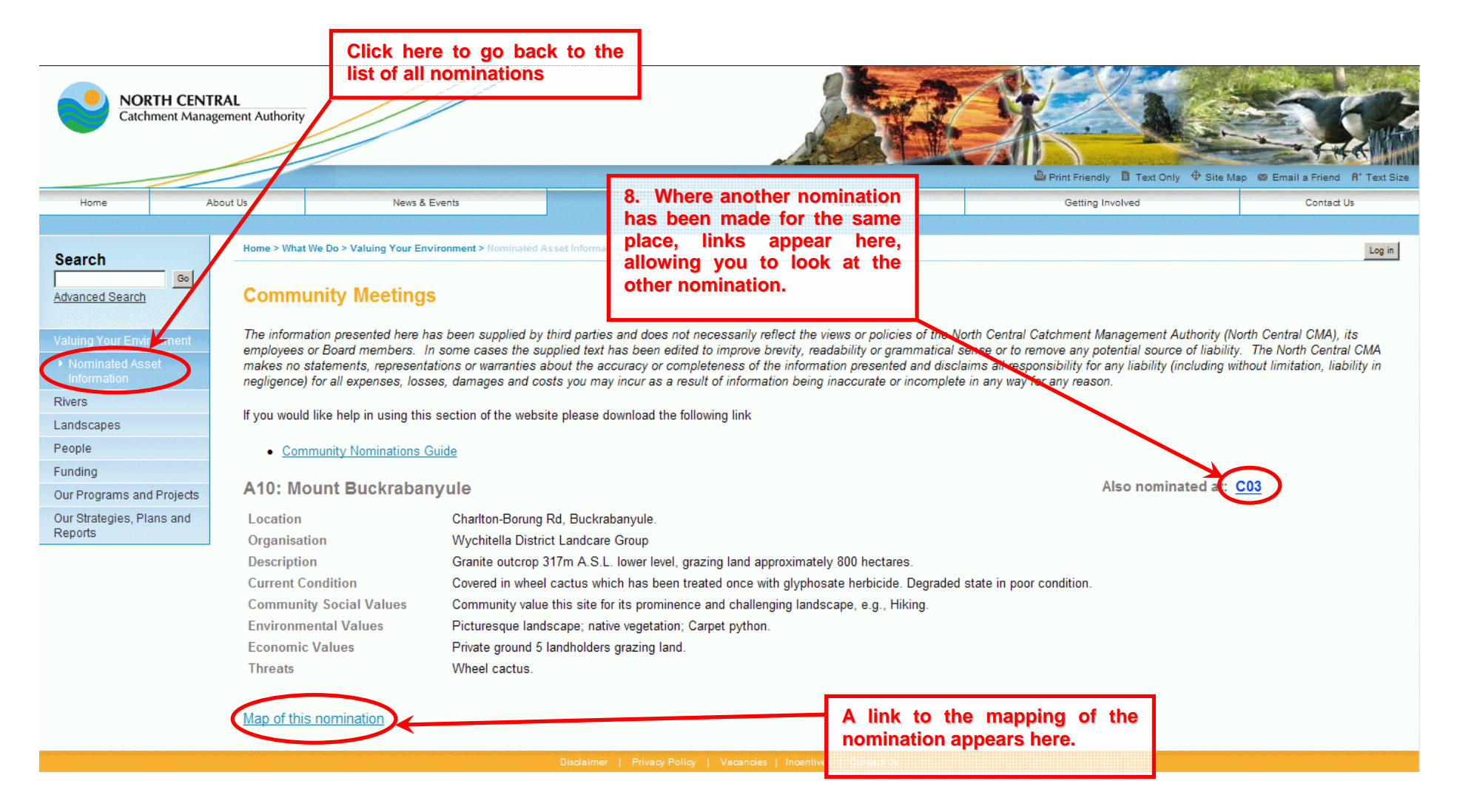

Clicking on the link to the mapping will open the North Central CMA web mapping application in a new window. If you wish to return to search by the list, either close this window or switch back to the list view window (eg, use Alt+Tab on keyboard).